# **סקירה כללית**

Manager Display Dell הוא יישום של Windows שמשמש לניהול הצג או קבוצת צגים. יישום זה מאפשר לכוון ידנית את התמונה המוצגת, להקצות הגדרות אוטומטיות, לנהל את צריכת החשמל, לסדר את החלונות, לסובב את התמונה ולהשתמש בתכונות נוספות בדגמים נבחרים של Dell Display Manager. לאחר ההתקנה, Dell Display Manager יפעל בכל הפעלה של המערכת ויוסיף סמל למגש ההודעות. ניתן להציג פרטים אודות הצגים המחוברים על ידי העברת הסמן מעל לסמל שבמגש ההודעות.

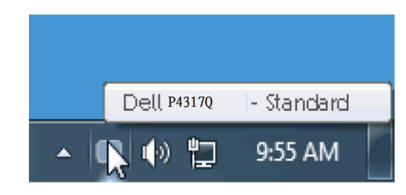

#### **שימוש בתיבת הדו-שיח הגדרות מהירות**

לחיצה על הסמ שלל Manager Display Dell במגש ההודעות תפתח את תיבת הדו-שיח הגדרות מהירות. אם מחוברים מספר צגי Dell למערכת, ניתן לבחור צג ספציפי מהתפריט. בתיבת הדו-שיח הגדרות מהירות ניתן לשנות את רמות הבהירות והניגודיות של הצג, לבחור ידנית מצבים המוגדרים מראש או לבחור מצב אוטומטי, לסדר בקלות את פריסת החלונות ולשנות את הרזולוציה.

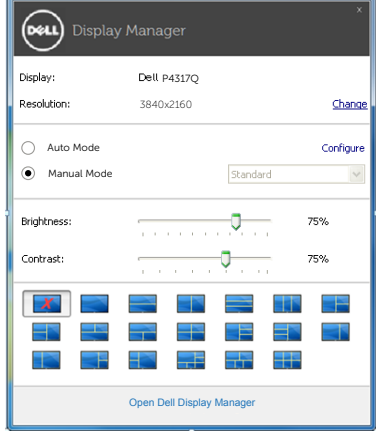

מתיבת הדו-שיח הגדרות מהירות ניתן גם לגשת אל ממשק המשתמש המתקדם של Dell Display Manager ולהפעיל ממנו תכונות בסיסיות, להגדיר מצב אוטומטי ולהשתמש בתכונות נוספות.

### **הגדרת תכונות בסיסיות של תצוגה**

ניתן להחיל ידנית מצב המוגדר מראש מהתפריט בכרטיסייה בסיסי. לחלופין, ניתן להפעיל את מצב אוטומטי. מצב אוטומטי מחיל אוטומטית מצבים מוגדרים מראש כאשר יישומים מסוימים פעילים. בכל פעם שהמצב המוגדר מראש משתנה תופיע במסך הודעה למשך זמן קצר.

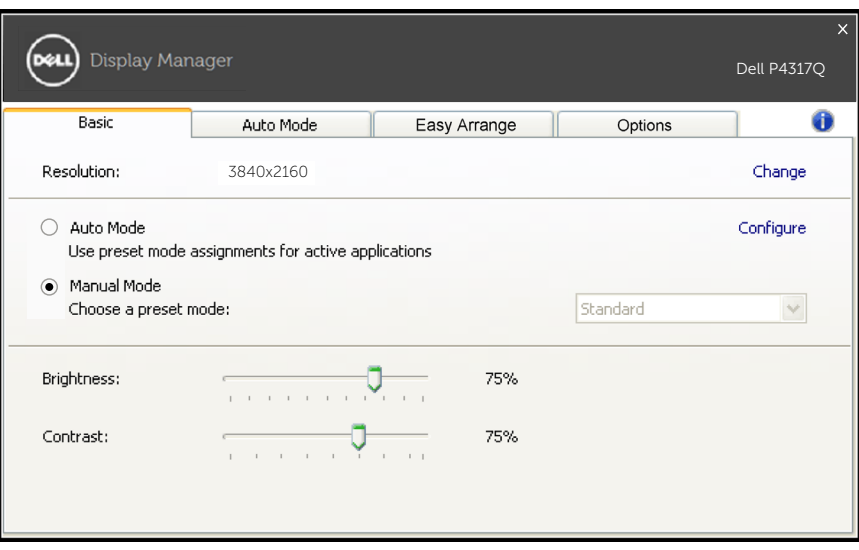

בכרטיסייה בסיסי ניתן גם לשנות את ערכי הבהירות והניגודיות של הצג.

#### **הקצאת מצבים מוגדרים מראש ליישומים**

הכרטיסייה מצב אוטומטי מאפשרת לשייך מצב מוגדר מראש ליישום ספציפי ולהחיל אותו אוטומטית. כאשר מפעילים את מצב אוטומטי,Manager Display Dell יעבור אוטומטית למצב המוגדר מראש המתאים כל עוד היישום שמשויך למצב מופעל. אפשר לבחור שהמצב המוגדר מראש שמשויך ליישום ספציפי יהיה זהה בכל הצגים שמחוברים למחשב או שהוא ישתנה בין צגים שונים.

התצורה של Manager Display Dell מוגדרת מראש עבור יישומים נפוצים רבים. כדי להוסיף יישום חדש לרשימת המצבים המשויכים גרור את היישום משולחן העבודה, מתפריט ההתחלה של Windows או מכל מקום אחר, ועזוב אותו ברשימה הנוכחית.

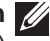

**הערה:** אי אפשר לשייך מצב מוגדר מראש לאצוות של מספר קבצים, סקריפטים )קובצי Script), קובצי טעינה או קבצים שאינם קובצי הפעלה כגון קובצי Zip או קבצים מכווצים.

בנוסף, אפשר לבחור באפשרות שתפעיל את המצב המוגדר מראש "משחקים" בכל פעם שיישום D3Direct מופעל במסך מלא. כדי לבטל את התכונה הזו למשחקים ספציפיים, הוסף אותם למצב מוגדר מראש אחר ברשימת המצבים המשויכים. יישומים אשר נמצאים ברשימת השיוכים יקבלו עדיפות על פני הגדרות ה-D3Direct הכלליות.

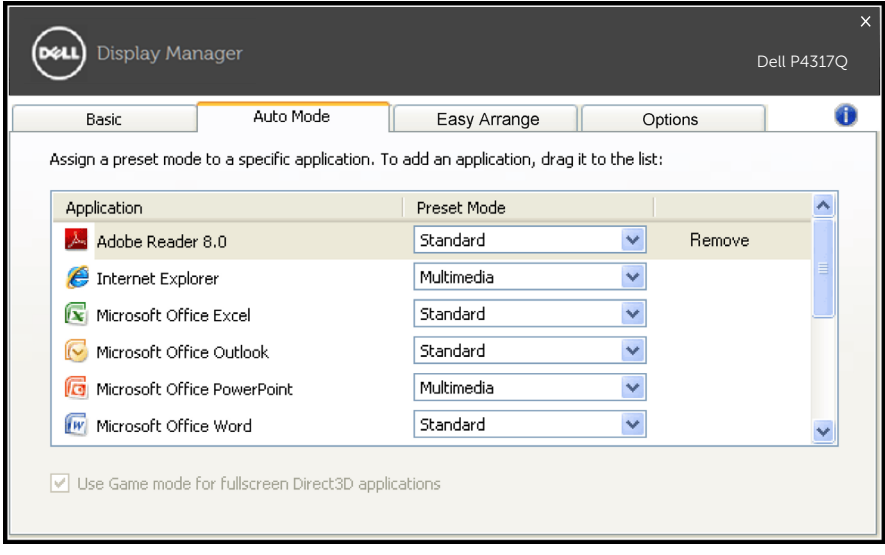

# **סידור בקלות של פריסת החלונות בצג**

בדגמים נבחרים של Dell ניתן להשתמש בכרטיסייה סידור בקלות כדי לסדר בקלות את הפריסה של החלונות בצג. אפשר לגרור חלונות פתוחים לכל אחד מהאזורים והם ימוקמו ויותאמו בגודלם אוטומטית. צור פריסה אישית, סדר את החלונות ולחץ על שמור.

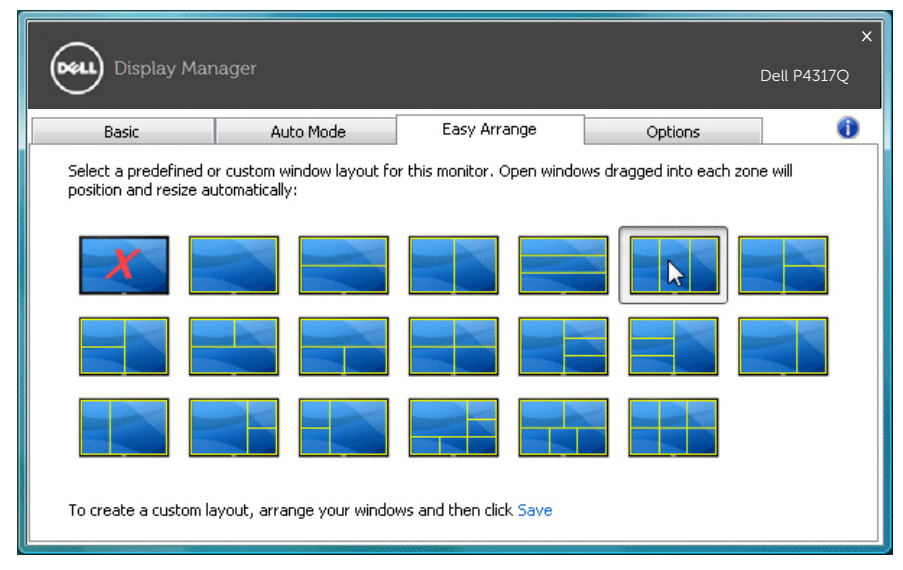

## **הגדרת מקשי קיצור הדרך סריקת חסר ו-הגדלת התצוגה**

בדגמים נבחרים של Dell ניתן להשתמש בכרטיסייה אפשרויות כדי להגדיר מקשי קיצור דרך.

לחץ על המלבן שמתחת להגדרה קיצור דרך להגדלת PBP או קיצור דרך לסריקת חסר של PBP ולחץ על המקש המבוקש כדי להגדיר את קיצור הדרך. השתמש במקש קיצור הדרך כדי לבצע את הפעולה סריקת חסר או הגדלת התצוגה, בהתאמה.

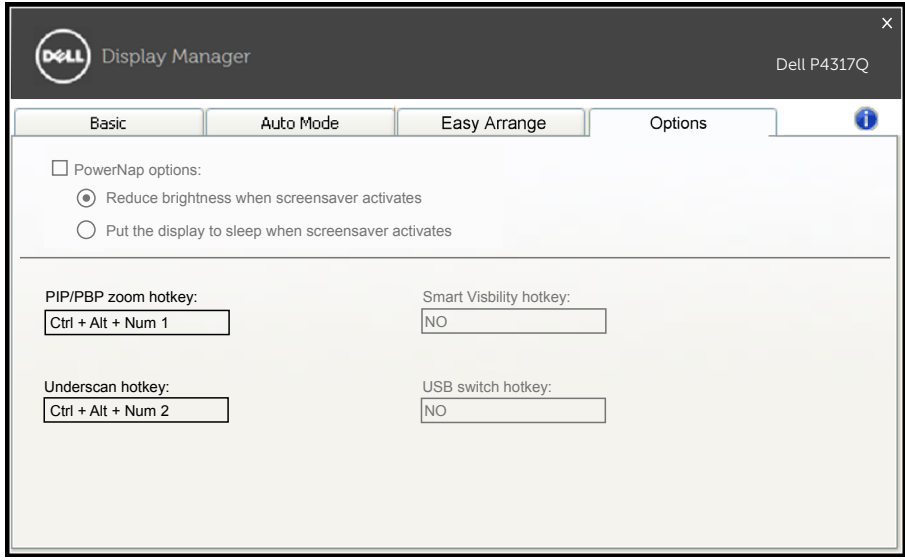

סריקת חסר של PBP: הקטנת הגודל של אזור התצוגה במסך.

הגדלת התצוגה של PBP: הגדלת התצוגה של אחד מהחלונות במצב PBP.

שלב .1 השתמש במצב PBP/PIP כדי להפעיל את אחד ממצבי ה-PBP.

שלב .2 בחר באחד מאותות המקור של חלונות .1-4

שלב .3 הפעל את Manager Display Dell במחשב.

שלב .4 השתמש במקש קיצור הדרך סריקת חסר של Manager Display Dell כדי להפעיל/להשבית את סריקת החסר של המסך.

שלב .5 השתמש במקש קיצור הדרך הגדלת התצוגה של Display Dell Manager כדי להגדיל/להקטין את החלון שנבחר.

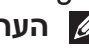

**הערה:** אפשר להשתמש בפונקציות סריקת חסר של PBP ו-הגדלת התצוגה של PBP ביחד.

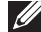

**הערה:** כדי לצאת ממצב הגדלת התצוגה צריך לבצע הקטנת התצוגה. הפונקציות של תפריט המסך לא יהיו זמינות במצב של הגדלת התצוגה. הם יהיו זמינות רק אחרי הקטנת התצוגה בחזרה.